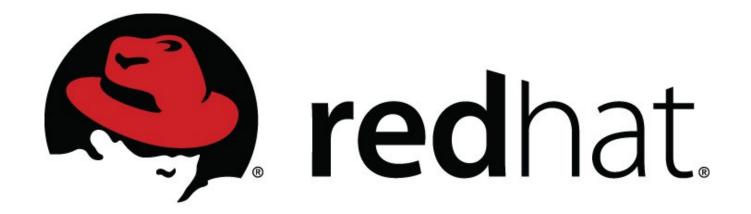

# Screencast Recording Getting Started Guide

Author: Sean Huck Current Publication Date: 05/07/14

Version: 1.0

## **Table of Contents**

| <u>Installin</u> | g the Tools | · · · · · · · · · · · · · · · · · · · | <br> | <br>2 |
|------------------|-------------|---------------------------------------|------|-------|
| Things t         | o consider  | when recording                        | <br> | <br>5 |

#### Installing the Tools

To create screencast recordings on a Red Hat Enterprise Linux or Fedora Desktop, you will need to install the GTK RecordMyDesktop software.

The software can be found here: <a href="http://recordmydesktop.sourceforge.net/downloads.php">http://recordmydesktop.sourceforge.net/downloads.php</a>

While only the command-line tool is required for the software to work, it's easiest to install both the **recordMyDesktop** and **gtk-recordMyDesktop** packages. This will give you access to the GUI tool which has additional settings you'll need to configure.

#### Installation steps:

- 1. Open **Terminal**
- 2. *su -root* (you will need root or sudo access to use yum install if you have the Corporate Standard Build contact Helpdesk to get GTK installed for you.)
- 3. Type **yum install recordmydesktop.** This will install the base command-line tool.
- 4. Once the installation finishes, type **yum install gtk-recordmydesktop**. This will install the GUI based tool.
- 5. Once the second installation finishes, you are now ready to use GTK RecordMyDesktop. You should see the tool in your *Applications* → *Sound & Video* toolbar.

Launch the GUI tool and set the following options:

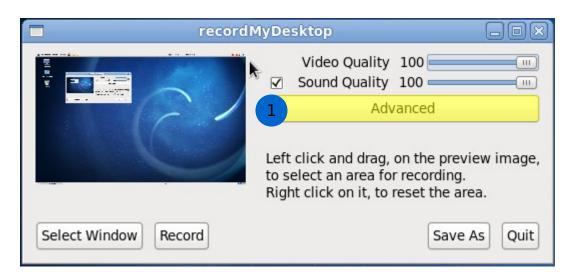

1 - Click the **Advanced** button

Click the **Performance** tab and set the following options:

- 2 Set the Frames Per Second to **30**.
- 3 Uncheck "Encode On the Fly".

Files Performance Sound Misc

Frames Per Second

Encode On the Fly

Zero Compression

Quick Subsampling

Full shots at every frame

recordMyDesktop: Advanced

Click the **Sound** tab and set the following options:

- 4 Set the Channels to 2.
- 5 Set the *Frequency* to **48000**.

If you're using a USB or internal mic, leave everything else alone. If you're using a mic that has a jack, plug it in and check the "Use jack for audio capture" option.

**Close** the *Advanced* panel when your settings are finished.

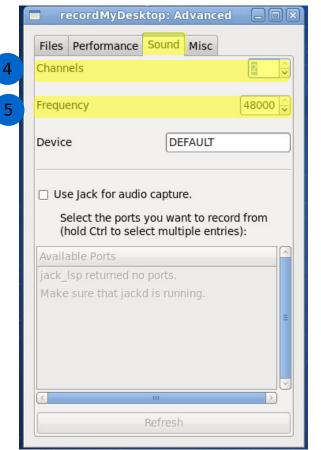

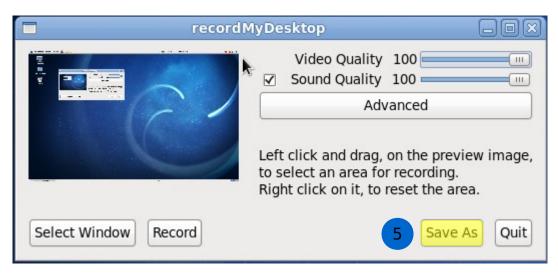

In the main GTK recordMyDesktop window, click the **Save As** button (5).

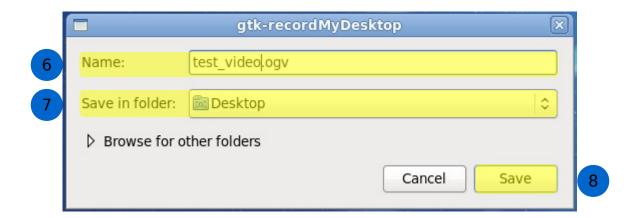

In the *Name:* box (6), give your video an appropriate, descriptive name. If you're making a multi-part series, be sure to put Pt1, Pt2, etc at the end.

In the Save in folder: box (7) pick a location to save your video file.

Click the Save (8) button.

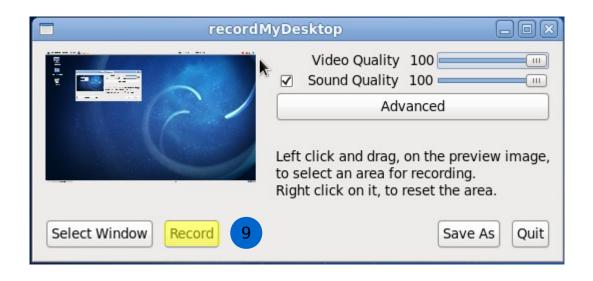

Click the **Record** button (9). You will see a red record icon in the top right corner of your screen.

When you're finished, press the red record button to stop recording. The file will then be encoded and saved to the location you specified in step 7.

### Things to consider when recording screencasts:

- Be sure to use a good-quality microphone for recording audio. If you're in the Raleigh office, Adam Strong can provide one for you. If you're in Mountain View, Sean Huck has a USB mic for use. Westford and Remote associates should plan on acquiring a mic through their own means.
- Try to record in a quiet environment free from fans, servers, air vents, phones, or other distracting background noises. Quality sound recording is vital! Be sure to do a test recording and play it back to ensure good quality.
- If possible, set your monitor's resolution to a 16:9 aspect ratio (e.g. 1280x720, 1920x1080). If 16:9 is not an option, a 4:3 will suffice (e.g. 1024x768 or 1280x800). We export videos at 1280x720 so these resolutions provide the best clarity, particularly in command line interfaces.
- Be sure you're recording the entire window. If necessary, click the **Select Window** button in the main recordMyDesktop window and choose your entire desktop. We edit in a 16:9 format so recording full-screen along with resolution settings above are critically important to making your video look good!
- Be sure to introduce yourself in the video. A simple summary of your name, your title and what you do at Red Hat and what you'll cover in the video is sufficient.
- If you make a mistake, keep going! No need to re-record over and over. We'll edit these clips anyway, so just keep the mouse still, pick your start-over point

- and keep going.
- When recording screencasts of demos and slide deck presentations, please also provide us with a clear, high quality still photo of yourself so we can introduce you to the viewer. This photo should be wide, rather than tall (again, we're editing 16:9 so the photo should reflect that). A high resolution .jpg is fine, preferably just your head and shoulders. Avoid distracting backgrounds.
- Be casual and conversational with the viewer we want them to connect with and learn from you, so don't read from a script or over-plan things. Just be yourself and demo your product knowledge.
- End with a wrap up statement that invites the viewer to contact Red Hat if they have questions, or visit the User Communities in the customer portal.
- These videos should be short in length ( <= 5 minutes). Think YouTube. If you need more time than this, make a part 2, part 3, etc. Shorter is better.
- When your video is finished, please send the file to Sean Huck (<u>shuck@redhat.com</u>) for editing.